# **Quality Management Reports Overview**

There are three main Quality Management reports:

- Average Quality Scores
  - This report has a wide variety of settings that allow you to display average evaluation scored in a number of different ways
- Quality Scoring Trends
  - This report allows you to see how evaluation scores are trending across variable time periods grouped by your chosen interval
- Evaluation Summary
  - This report presents evaluations in a summary form that provides the highlights at the top with additional highlighted details as well.

All of the reports share a similar interface. I'll use the Average Quality Scores report as the example report which shows shared report features. I've presented the Edit view of the report that one gets when creating a new report or when editing an existing report.

| ← → C ☆ @ gm-us-phoenix.8x8.com/#/rep   | orts/average scores/create      |            |              |        |       |         |       |        |      |        |      |        |      |        | (PA   | *      |      | 0 12 | * 0     | 0    |
|-----------------------------------------|---------------------------------|------------|--------------|--------|-------|---------|-------|--------|------|--------|------|--------|------|--------|-------|--------|------|------|---------|------|
| Apps                                    |                                 |            |              |        |       |         |       |        |      |        |      |        |      |        |       |        | _    |      | Cther b | -    |
| REPORTS / AVERAGE QUALITY SCORES REPORT |                                 |            |              |        |       |         |       |        |      |        |      |        |      |        |       |        |      |      | Support | (    |
|                                         | This Month 3                    |            |              |        |       |         |       |        |      |        |      |        |      |        |       |        |      |      |         |      |
| filter and search                       | 4                               |            | * 5          |        |       |         |       |        |      |        |      |        |      |        |       |        |      |      |         |      |
| dit 6                                   | × e Agent/Speaker 1 9           | Hire Date  | Avg Duration | Egret  | /illa | Marge A | lpina | Chey   | Marr | MaxF   | rat  | Gregk  | iish | MaryA  | ldino | Phil   | loy  | Tony | Ove     | rall |
| werage Quality Scores                   | - Group 5205 Customer Support   |            |              |        |       |         |       |        |      |        |      |        |      |        |       |        |      |      | -(1     | 1)   |
| etric                                   | Huson Gotal                     | 2021-10-21 | 00:11:24     |        |       |         |       |        |      |        |      | 62.5%  | (1)  |        |       | 92.86% | (3)  |      | 85.27%  |      |
| verage Quality Score (Evaluations)      | 5205 Customer Support Subtotal  |            | 00:11:24     | -      | -     | -       | -     | -      | -    | -      | -    | 62.5%  | (1)  | -      | -     | 92.86% | (3)  |      | 85.27%  | (    |
| d Columns dd Columns                    | > Group 11                      |            | 00:09:32     |        |       |         |       | -      | -    |        | -    |        | -    | 94.34% | (15)  |        | -    |      | 94.55%  | (    |
|                                         | + Group 14                      |            | 00:20:28     |        |       |         | 10    | -      | -    | 80.61% | (7)  |        | -    |        | -     |        | -    |      | 82.14%  |      |
| port Layout<br>iroup By: Group          | → Group 15                      |            | 00:29:26     | 70.53% | (2)   |         | Y     |        | -    | 87.95% | (2)  |        | -    |        | -     |        |      |      | 82.32%  |      |
| Then By: None                           | > Group 19                      |            | 00:11:25     | 90.18% | (5)   |         |       |        |      | 93.3%  | (4)  |        |      |        |       |        |      |      | 92.81%  | (    |
|                                         | + Group 20                      |            | 00:00:00     |        | -     |         |       |        | -    |        | -    |        | -    | 91.77% | (4)   |        | -    |      | 91.77%  |      |
| ow: Agent/Speaker 1 🔹 🗸                 | ⊮9<br>→ Group 25                |            | 00:19:08     | 86.96% | (5)   |         |       |        |      | 84.52% | (6)  |        |      |        |       |        |      |      | 82.26%  | )    |
| ol: Evaluator 🔻                         | + Group 26                      | -          | 00:19:42     |        |       |         |       |        |      | 81.96% | (5)  |        |      | 95.35% | (1)   |        |      |      | 85.63%  | (    |
| btotals and Grand Total                 | F 01000 28                      |            | 00:14:46     |        |       |         |       |        |      |        |      |        |      |        |       |        |      |      | 0%      |      |
| eal Subtotals and Grand Total           | Group 29                        |            | 00:00:00     |        |       |         |       |        |      |        |      |        |      |        |       |        | -    |      | 97.34%  |      |
| ayer Templates                          | Group 32                        | -          | 00:15:48     |        |       |         |       |        |      |        |      |        | ~    |        |       | 100%   | (1)  |      | 98.23%  | (    |
|                                         | + Group Global Application Supp |            | 00:00:00     |        |       |         |       | ÷      | -    |        |      |        | -    |        | -     |        |      |      | 100%    |      |
|                                         | → Group N/A                     |            | 00:21:21     | 89.68% | (9)   | 95.89%  | (5)   | -      | -    | 74.46% | (10) |        | -    | -      | -     | -      | -    | •    | 86.43%  | (    |
|                                         | Group No Screen Recording       |            | 00:00:22     |        | -     | -       | -     | -      | -    | -      | -    | -      | -    | -      | -     | -      | -    | 74%  |         |      |
|                                         | Grand Total                     | 141        | 00:16:0      | 7.33%  | (21)  | 95%     | (10)  | 88.39% | (6)  | 81.05% | (35) | 86.31% | (3)  | 93.87% | (20)  | 96.36% | (20) | 74%  | 89.74%  | (2   |

## 1 - Report controls

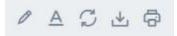

From left to right the controls do the following:

- Edit and edit indication If you are not in edit mode you can click this to get into edit mode. If the report has been edited but not saved a red circle with an exclamation mark appears over the icon
- **Conditional formatting** Allows you to set up color shading of values based on rules you enter.
- Refresh Forces a refresh of the report data
- Download Allows you to download the report data in Excel format
- Print Allows the report to be sent to a printer

### 2 - Evaluation date type selector

| Evaluated Date   |  |
|------------------|--|
| Evaluated Date   |  |
| Interaction Date |  |

This drop down menu allows you to choose evaluations by the date the interaction occurred or the date it was evaluated.

## 3 - Evaluation date range selector

| Today       | From          |        |     | Start t | ime  |     | То    |        | End  | time  |     |     |     |     |
|-------------|---------------|--------|-----|---------|------|-----|-------|--------|------|-------|-----|-----|-----|-----|
| Last Hour   | 12/0          | )1/202 | 1   | 12:00   | D AM | -   | 12/09 | 9/2021 | 11:  | 59 PN | 1 💌 |     |     |     |
| Yesterday   |               |        |     |         |      |     |       |        |      |       |     |     |     |     |
| Last X Days | November 2021 |        |     |         |      |     | C     | )ecei  | mber | 202   | 1   | Þ   |     |     |
| This Month  | Sun           | Mon    | Tue | Wed     | Thu  | Fri | Sat   | Sun    | Mon  | Tue   | Wed | Thu | Fri | Sat |
| Last Month  |               | 1      | 2   | 3       | 4    | 5   | 6     |        |      |       | 1   | 2   | 3   | 4   |
| This Year   | 7             | 8      | 9   | 10      | 11   | 12  | 13    | 5      | 6    | 7     | 8   | 9   | 10  | 11  |
| Last Year   | 14            | 15     | 16  | 17      | 18   | 19  | 20    | 12     | 13   | 14    | 15  | 16  | 17  | 18  |
| Custom      | 21            | 22     | 23  | 24      | 25   | 26  | 27    | 19     | 20   | 21    | 22  | 23  | 24  | 25  |
|             | 28            | 29     | 30  |         |      |     |       | 26     | 27   | 28    | 29  | 30  | 31  |     |
|             |               |        |     |         |      |     |       |        |      |       |     |     |     |     |

This section allows you to choose a date range for the evaluation date or interaction date depending on what you've chosen for the evaluation date type.

Along the left are preset periods such as Today, Last Hour, etc... It also allows one to choose Last X Days where one specifies the number of days to include. One can also choose specific calendar dates for the evaluation date range.

If you choose a selection in the left column the date range will be updated automatically every time the report is run. If you choose specific dates the report will only include that date range every time the report is run.

### 4 - Report filter textbox

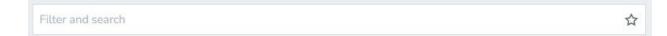

Various filters are available, please see the separate explanation of evaluation report filters

#### 5 - Search button

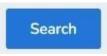

The search button needs to be clicked on before changes to any of the controls in this section of the report will be applied and reflected in the report preview.

6 - Report content and presentation controls

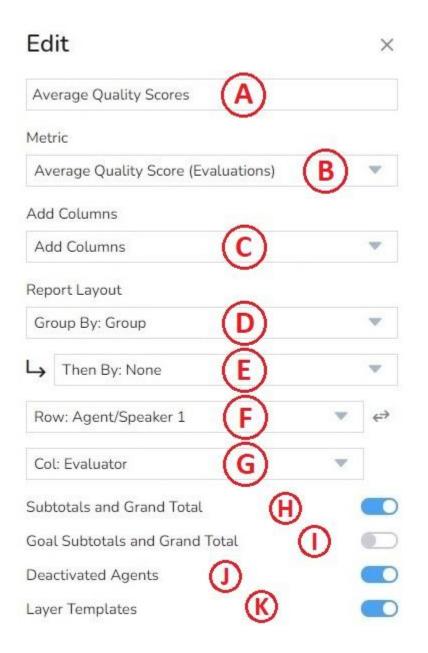

This section of the report provides several ways to change the report output. The sections are described below.

- A. Report Title
- B. Report Metric

Metric

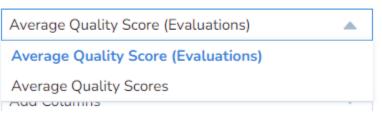

Allows the report to include both the average quality score and the number of evaluations in the average or just the average quality score

C. Report Columns

| Add Columns                    |    |
|--------------------------------|----|
| ✓ Average Interaction Duration |    |
| ✓ Hire Date                    |    |
|                                | Ok |
|                                |    |

Allows one to include Average Interaction Duration and/or Hire Date as columns in the report.

## D. Report Layout (Grouping controls)

Report Layout

| Group By: Group  |  |
|------------------|--|
| Agent supervisor |  |
| Agent trainer    |  |
| Agent/Speaker 1  |  |
| Custom field     |  |
| Custom field 02  |  |

The first group by selection. Values to group by can be selected under Settings -> Reporting for the entire tenant. The values <u>Custom Field</u> and <u>Custom Field 2</u> have been added in the example above. The standard selections are listed below:

- Agent supervisor
- Agent trainer
- Agent/Speaker 1
- Evaluation questions
- Evaluator
- Group
- Labels
- None
- Section
- Template

# E. Report Layout Subgroup

Report Layout

Group By: Group

Then By: None

Agent supervisor

Ro

Agent trainer

Co

Agent/Speaker 1

Custom field

Sub

Custom field 02

The subgroup has the same standard values and additional values as described for the group above.

F. Row Type

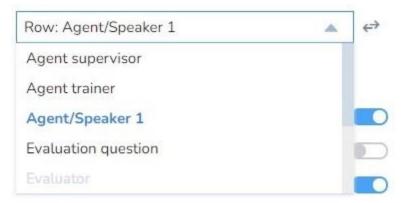

Sets the row types in the report. The little double arrow to the right or the selection transposes rows and columns. After clicking on the double arrow you must click on the Preview button to change the report preview.

The standard rows to choose from are:

- Agent supervisor
- Agent trainer
- Agent/Speaker 1

- Evaluation question
- Evaluator
- Group
- Labels
- Section
- Template

NOTE: Any values selected for group by, subgroup by or column type will be grayed out in the list and not be available to be chosen. If you wish to use one of those values for a row type you must choose something else in the area it's already selected in.

G. Column Type

| Col: Evaluator      |  |
|---------------------|--|
| Agent supervisor    |  |
| Agent trainer       |  |
| Agent/Speaker 1     |  |
| Evaluation question |  |
| Evaluator           |  |

The Column Type control works in much the same way as the Row Type control described above.

H. Subtotals and Grand Total inclusion

Turns on or off subtotals and grand totals

I. Goals Subtotals and Grand Total inclusion

Turns on or off goals subtotals and grand total inclusion. When this is turned on the goals are listed at the bottom of the report as shown below:

| Goals Grand Total |   |          | 47.62% | (10/21) | 80% | (8/10) |
|-------------------|---|----------|--------|---------|-----|--------|
| Grand Total       | - | 00:16:09 | 87.33% | (21)    | 95% | (10)   |

J. Deactivated Agents

Turns on and off the inclusion of deactivated agents in the report

K. Layer Templates

#### 7 - Save and Reset buttons

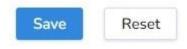

The Save button saves the report with the current settings. The Reset button sets the filters to their default values for the report type and saves the report with the default values.

NOTE: Be careful using the Reset button as it will reset the filters set for an existing saved report back to default values and saves them forcing you to have to recreate the saved report if it's what you wanted. It DOES NOT reset the changed values back to what they were when the saved report was opened.

8 - Preview button

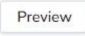

Clicking on this button after making changes in the report content and presentation section will update the report preview with those changes.

# 9 - Report rows

| 0   | Agent/Speaker 1               |
|-----|-------------------------------|
| Ŧ   | Group 5205 Customer Support   |
|     | Huson Gotal                   |
| 52  | 05 Customer Support Subtotal  |
| •   | Group 11                      |
| •   | Group 14                      |
| •   | Group 15                      |
| •   | Group 19                      |
| •   | Group 20                      |
| ×.  | Group 25                      |
| •   | Group 26                      |
| •   | Group 28                      |
| •   | Group 29                      |
| ×   | Group 32                      |
| •   | Group Global Application Supp |
| ×   | Group N/A                     |
| •   | Group No Screen Recording     |
| Gra | and Total                     |

Depending on what you've chosen for Grouping, Subgrouping, Row Type, Subtotal and Grand

Total the rows of your report will look different. In the example above we have a Group by Group and subgroup of None. The Row Type is Agent/Speaker 1 and the Subtotal and Grand Total options are turned on.

There is a scroll bar to the right of the list if the content is larger than the Row column.

#### 10 - Report content

| Hire Date  | Avg Duration | Egret \ | /illa Marge A |   | Alpina     | Chey Marr |    | Max Prat |     |
|------------|--------------|---------|---------------|---|------------|-----------|----|----------|-----|
| 2021-10-21 | 00:11:24     | -       | -             |   | •          | -         | -  | -        | -   |
| 57         | 00:11:24     | -       | -             |   | 7.         | -         | 5  | -        | 53  |
| -          | 00:09:32     |         | 7             | - | 5          | -         | 7. | -        | 5   |
| 17         | 00:20:28     |         | 7             | - | <b>7</b> . | -         | 7. | 80.61%   | (7) |
| 17.        | 00:29:26     | 70.53%  | (2)           | - | 5          | -         | -  | 87.95%   | (2) |
| -          | 00:11:25     | 90.18%  | (5)           | - | 5          | -         | -  | 93.3%    | (4) |

The image above is the upper left hand corner of the report content. It shows the rows to the right of the row column with the Hire Date and Avg Duration columns which are turned on for this report along with the columns for evaluators. The white line is the one for Huson Gotal who has no evaluations from the listed evaluators. There are more to the right and at the bottom of the section is the Report content scroll bar which allows you to move horizontally in the report. The beige line is the subtotal for Group 5205 Customer Support the group that Huson is in.

# 11 - Report grand totals (if selected)

|        | verall |
|--------|--------|
| 85.27% | (4)    |
| 85.27% | (4)    |
| 94.55% | (16)   |
| 82.14% | (8)    |
| 82.32% | (5)    |
| 92.81% | (16)   |

The image above shows the top of the Support Grand Totals column for the rows of our report.

## 12 - Report content scroll bar

| Grand Total | - | 00:16:09 | 87.33% | (21) | 95% | (10) |
|-------------|---|----------|--------|------|-----|------|
|             |   |          |        |      |     |      |

The image above shows the blue report content scroll bar you can move to see the content of the report that is not shown yet.